## Ver.7 全版共通【管理者向け】

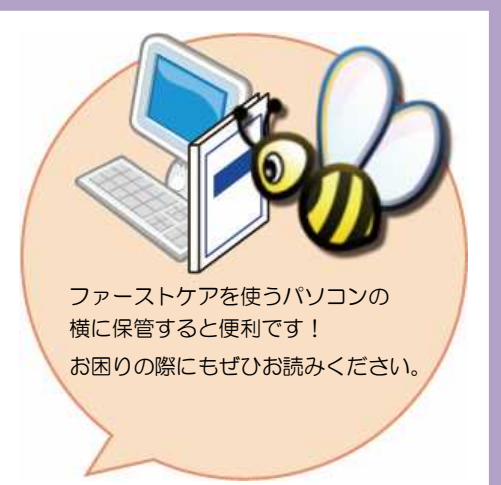

# 「ログインユーザー設定」

個人情報の保護や情報管理対策に役立つ「ログインユーザー設定」や 「システム管理者権限」についてご案内します。 管理者様向けのご案内です。 ※ケア記録オプション「ファーストケア・ポータブル」、国保連伝送 オプション「スマート伝送」をご利用の場合は、あらかじめログイン ユーザー設定が必要です。

※ログインユーザー設定をしない場合(ログインユーザーが未登録の場合)、 ご購入時の初期値でログインします。

※ご利用のサービスにより画面表示が異なる場合がございます。

#### 職員をログインユーザーに登録します システム管理者(ログイン画面のログインユーザー名で一番上に表示される職員)でログインして操作します 1 │ 機能ボタンから《維持管理》ボタンを押してください。作業タブからくログインユーザー設定〉タブを 選択し、[ログインユーザー設定]画面を表示させてください。 Ve FirstCareV7 DEMO 7.0.100 <2018-08-17 14:17> ■ IP:192.168.1.83 ★八木 かおり(\*) 1400000043 居宅介護支援事業所ファーストケア  $5\overline{f}$  17日  $\leftarrow$   $\rightarrow$  お知らせ 利用者 アセス 各種登録 サービス 予定管理 日常業務 実績管理 請求管理 維持管理 ログインユーザー設定 スマート伝送申込 TOP 2 │ 職員情報リストから、ログインユーザー(ファーストケアを利用する職員)として登録する職員名を 選択してください。 ※職員情報リストに名前がない場合は、先に《各種登録情報》〈職員情報〉へ登録が必要です。 3 職員情報リスト ※ 職員情報リスト  $\overline{\mathbf{x}}$ □無効表示 □無効表示 全体 あかさたなはまやらわ あかさたなはまやらわ 噶貝名 噶員名 あ行 あ行  $1/2$ 100001 尾形 秀人 100001 尾形 秀人 登録 **DYT** 135  $DT$  $14^{2}$ 600003 栗田雅子 登録 600003 栗田 雅子 登録 古行 さ行  $32 3\mathcal{Z}$ 登録 600004 桜 千恵子 ログインユーザー設定登録後は職員名の後に「登録」と 000005 笹田 有子 登録 000015 芹沢 大助 登録 た行 0名 マークがつきます。3 │ 許可する権限にチェックを付けてください。 ログイン時にパスワードを設定する場合は「ログインパスワード」も設定してください。  $M_0$  EineCamally DEMO 7.0.100 x20 1.83 ★八太 かおり(\*) 1400000043 星空企業大将事業所ファー 5月17日 ← → お知らせ 利用者 予定管理 日常業務 実績管理 請求管理 各種登録 アセス サービス<br>計画 維持管理 TOP ロゲイソューザー設定 スマート伝送申込 選択リスト 氏名【解形 딿 【 保存 】 ユーザー権限設定 クライアント利用状況 サービフ 種類年の機能制用機限 担当する介護サードス(職員情報を表示) 基本情報 √ 居宅介護支援 居宅介護支援 √ 訪問介護 ■訪問入浴介護 7 訪問看護 同訪問リハヒリ 財問介護 活問入浴介護 助問看護 ▽ 通所介護 ■ 地域密着型通所介護 ▽ 通所リハビリ | ▽ 福祉用具貸与 通所介護 地域密着型通所介護 通所リハビリ 福祉用具貸与 □夜間対応型訪問介護 認知症対応型通所介護 夜間対応型時間介護 認知症対応型通所介書 月間形式 ■ 居宅療養管理指導 □ 定期巡回·随時対応型訪問介護看護 ま<br>全介護 定期巡回・随時対応型訪問介護看護<br>**\$** - 雑合型サービス □ 小規模多機能型居宅介護 □複合型サービス ■高齢者住宅 居宅療養管理指導 機能毎の利用権限 能毋のFリ用催咳<br>|▽| 統計情報:利用者情報<br>|▽| 統計情報:アセスメント √ 利用者情報(更新) 請求処理権限<br>国保連請求 月間形式 ▽ 職員情報(参照・更新) ■ 加減算設定 事業所番号 サービス種類 区分 請求 スマート伝送 へ ▽ 統計情報:実績管理 ■ その他各種登録情報(更新) 1400000011 11話問介護<br>A2話問型サービス(独自) 提供  $\overline{v}$ □ 統計情報:各種登録情報 提供 ■ 設定現況:サービス計画  $\overline{[1]}$ ■ 設定現況:予定管理 事業所 提供 V  $\overline{\mathbb{P}}$ □ 居住者情報<br>□ 入居状況管理 ■ 設定現況:実績管理 提供  $\overline{\mathbb{R}}$ ■ 推移グラフ:利用者別推移 自守电的 - - - - - - - 64:介護予防訪問リハ<br>1400000015 15:通所介護<br>- - - - - - - A6:通所型サービス(独自) 提供 ■ 推移グラフ: 事業者別推移  $\overline{\mathbf{v}}$  $\boxed{m}$ ■利用管理 ▽ 推移グラフ:自社実績推移 □ 医療保険請求 図 利用者請求 □ 売掛入金管理 □ 売上データ出力 MedicalCareStation連携 ログインパスワード 日誌の閲覧 ◎關頭(師 登録内容については、次ページでご紹介いたします。 ◎ 閲覧不可 ステム内1名のみ) コハルバーアサイン官理者権限 4 | 最後に [保存] ボタンを押します。登録が完了しました。 IP:192.168.1.83 ★八木 かおり(\*) 1400000043 居宅介護支援事業所ファーストケア V FirstCareV7\_DEMO 7.0.100 <2018-08-17 14:17> 5月17日 ← → お知らせ 利用者 各種登録<br>情報 アセス サービス<br>計画 予定管理 日常業務 実績管理 請求管理 維持管理  $\mathsf{P}$ ロゲインユーザー設定 スマート伝送申込 **TOP** 氏名【膛形 鯊 保存

## ログインユーザー設定の登録内容について

ここではログインユーザー設定の登録内容①~⑥についてご紹介します。各項目をご確認ください。

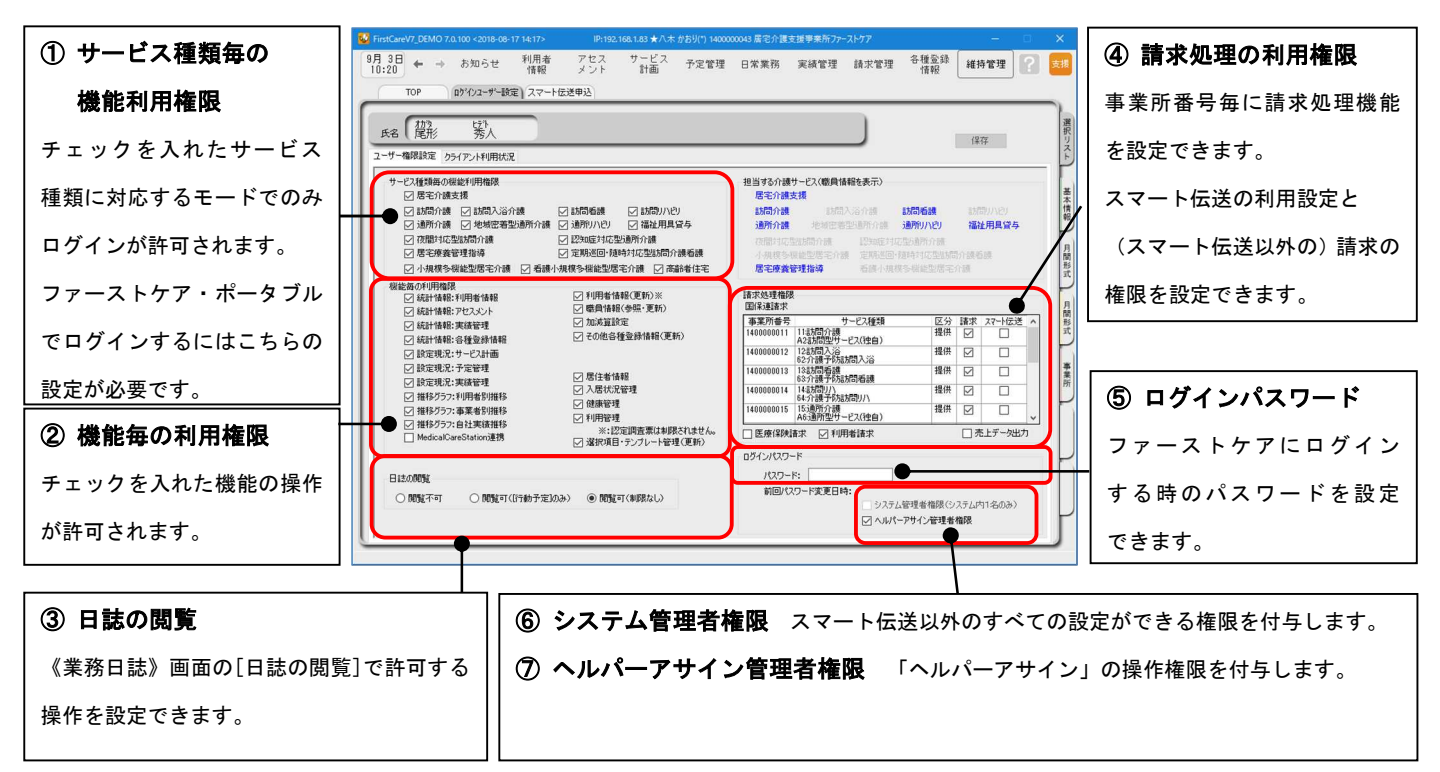

#### ① サービス種類毎の機能利用権限

ログインを許可するサービス種類にチェックを入れます。

例)居宅介護支援と通所介護を連動で利用する場合、居宅介護支援にしかチェックがないと、 業務モードの切り替えができません。

#### <居宅介護支援版/居宅サービス提供版/高齢者住宅版の場合>

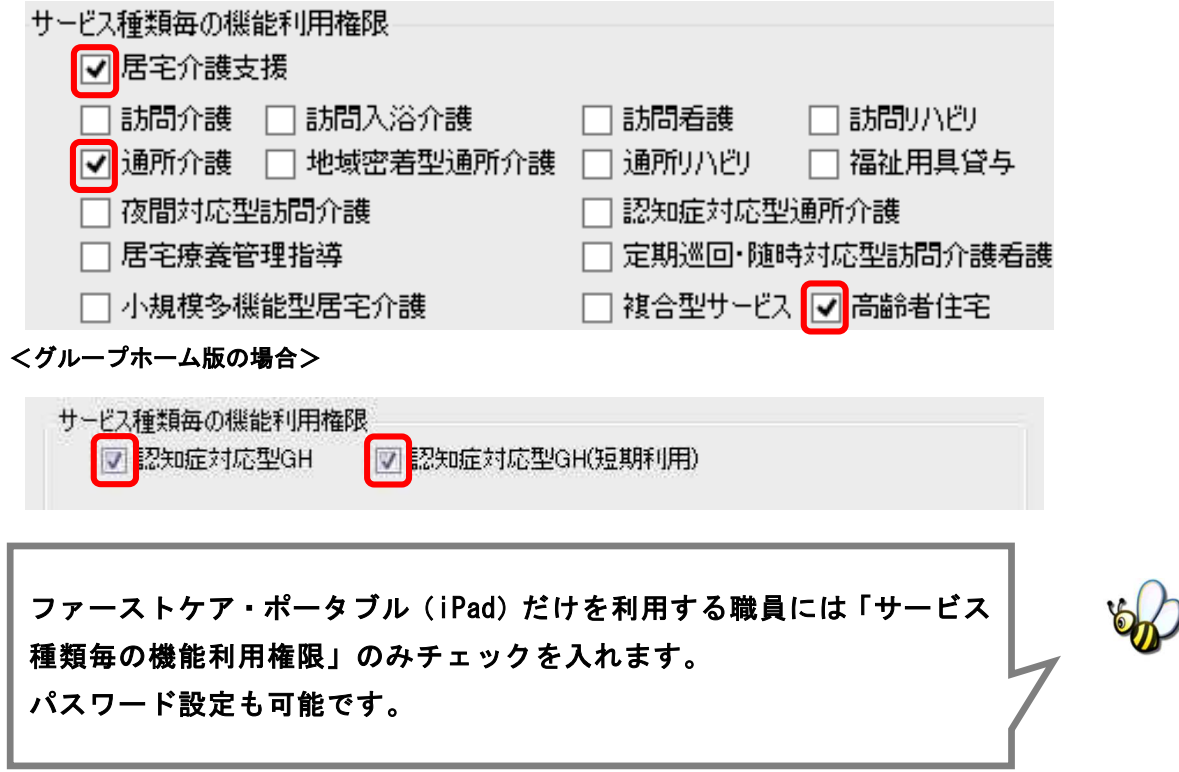

操作および閲覧を許可する機能にチェックを入れます。項目はサービスにより異なります。

→特別な理由がない場合は、すべての機能にチェックを入れます。

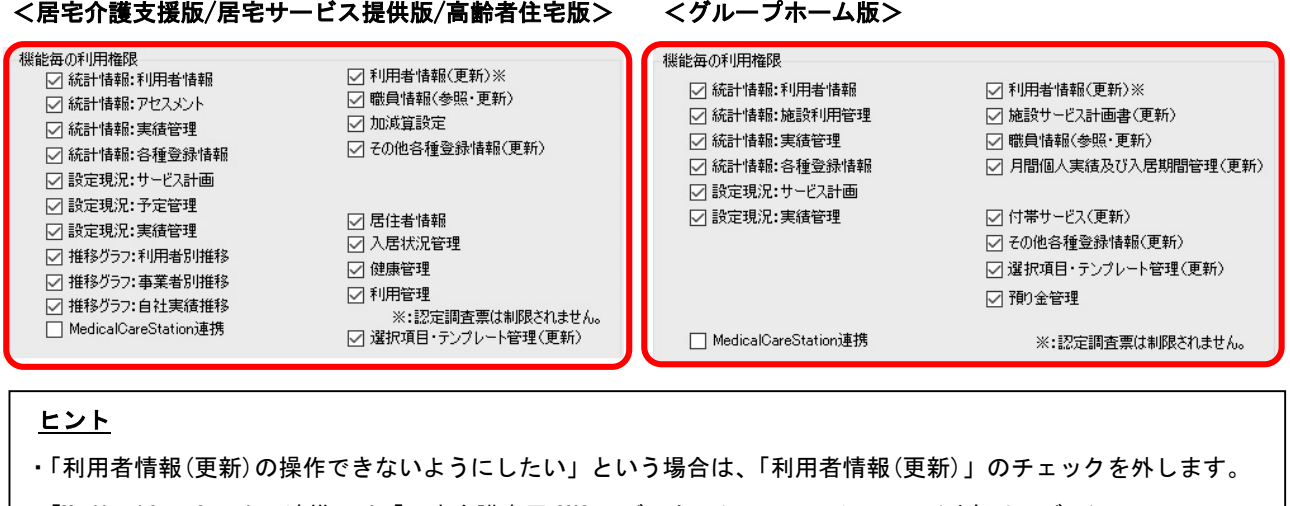

・「MedicalCareStation 連携」は「医療介護専用 SNS メディカルケアステーション」(外部サービス)の

ご利用がある場合のみチェックします。

③ 日誌の閲覧

日常業務の【業務日誌】・職員日誌参照での操作制限を設定してください。

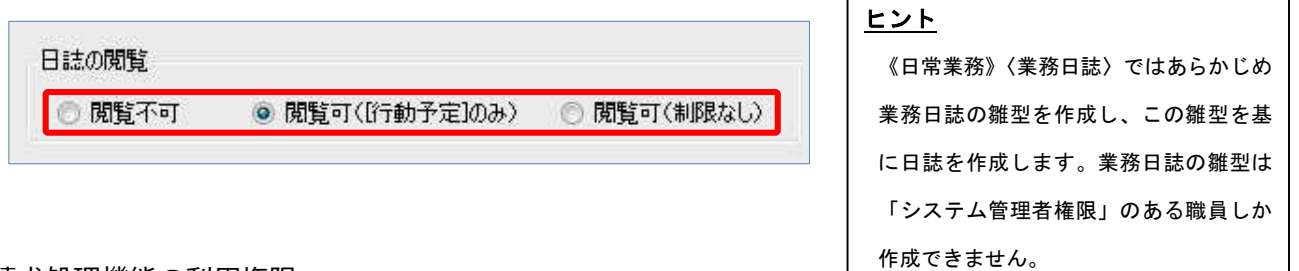

④ 請求処理機能の利用権限

国保連請求、利用者請求の利用権限を設定します。国保連請求は事業所番号ごとに指定します。

「スマート伝送」を利用になる場合は「スマート伝送」にもチェックします。

医療保険請求・利用者請求・売掛入金管理・売上データ出力/TMS アップロードは利用を許可する職員に チェックします。

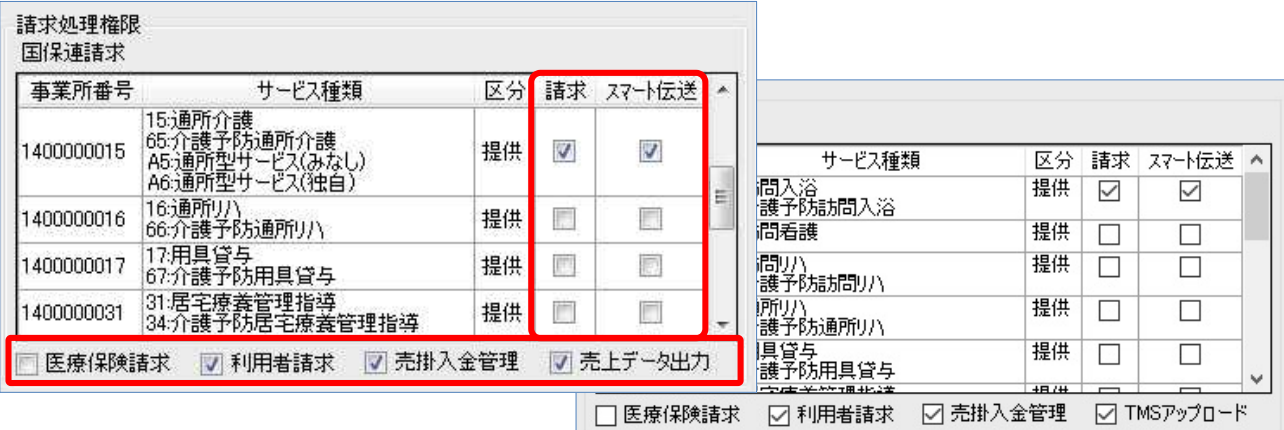

オプションサービス「ファーストケア・トータルマネジメント」の契約がある場合は、「売上データ出力」ではなく 「TMS アップロード」の利用権限のチェックボックスが表示されます。

ログイン時のパスワードを設定します。パスワードは半角英数字で入力してください。 パスワードを設定しない場合は、パスワードを未入力でログインすることができます。

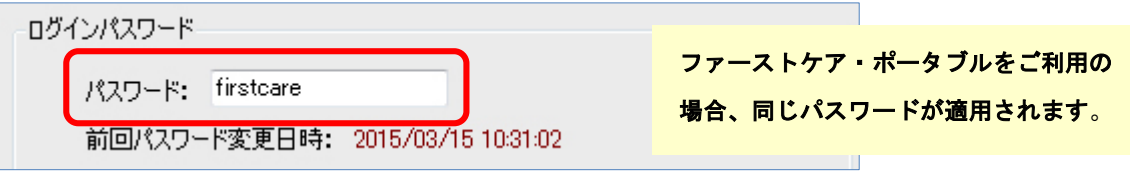

⑥ システム管理者権限(※事業所内で 1 名のみ設定)

ログインユーザーの中から 1 名、「システム管理者権限」を持つユーザーを設定してください。 なお、管理者権限を設定した場合、ログイン時の初期値のユーザー名「admin」は表示されなくなります。 「システム管理者権限」のチェックを外すと、再び「admin」が表示されます。

「システム管理者権限」とは? 複数の職員がファーストケアを使用する場合、ファーストケアにおけるユーザー管理(登録・削除)、 ユーザーごとの利用権限の設定などが、ファーストケアで利用者の個人情報、および事業所内の情報を 共有するうえで必要となります。 このような管理を行う人がシステム管理者であり、このような管理ができる権限を「システム管理者権限」 といいます。

#### <システム管理者権限設定後に制限される操作一覧>

「システム管理者権限」を設定すると、以下の操作はシステム管理者権限を持つユーザーしか操作が できないように制限がかかります。

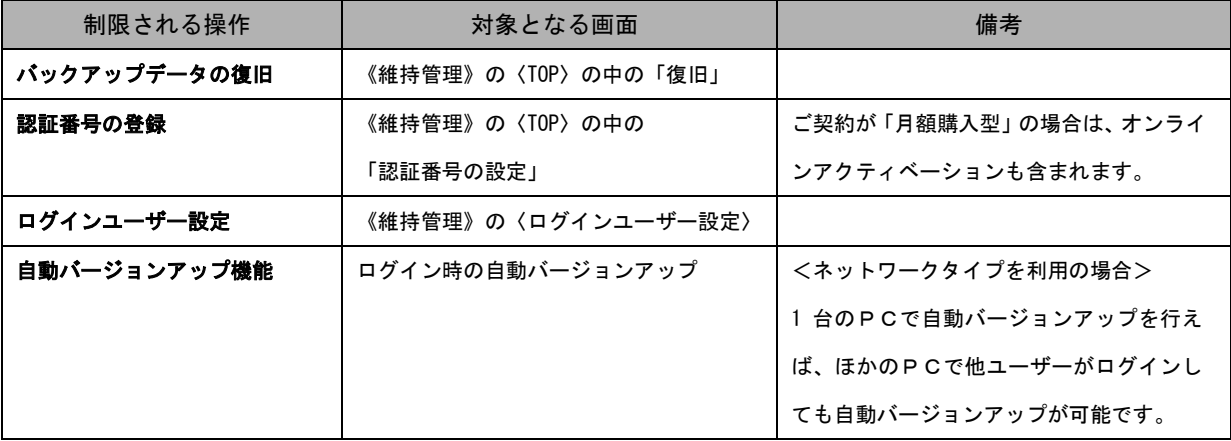

※各操作についての詳しい内容は別冊「操作マニュアル」をご覧ください。

ヒント

「システム管理者権限」を設定しない場合は、初期値のユーザー名である「admin」にシステム管理者権限が与え られます。そのため、ファーストケアの保守に必要な自動バージョンアップなどの操作を行う際は、必ずユー ザー名「admin」にてログインする必要があります。操作の際に「admin」に切り替えるのが手間と感じられる場 合は、システム管理者権限をファーストケアの主担当者の方に設定することをお勧めいたします。

「ヘルパーアサイン管理者権限」を持つユーザーを設定してください。 「ヘルパーアサイン管理者権限」を設定すると、そのほかのユーザーは【ヘルパー勤務管理】と 【登録情報管理】での操作ができないようになります。 ※ヘルパーアサイン管理者権限は複数の職員に設定できます。

### ログインユーザー設定後の仕様について

ここではログインユーザー設定を行ったあとの仕様についてご紹介します。

ログインユーザーを設定することで、各種報告書などの作成者欄に自動でログイン名が選択されるなど、 仕様の一部が自動的に変更されます。

#### <ログインユーザー設定後のログイン画面>

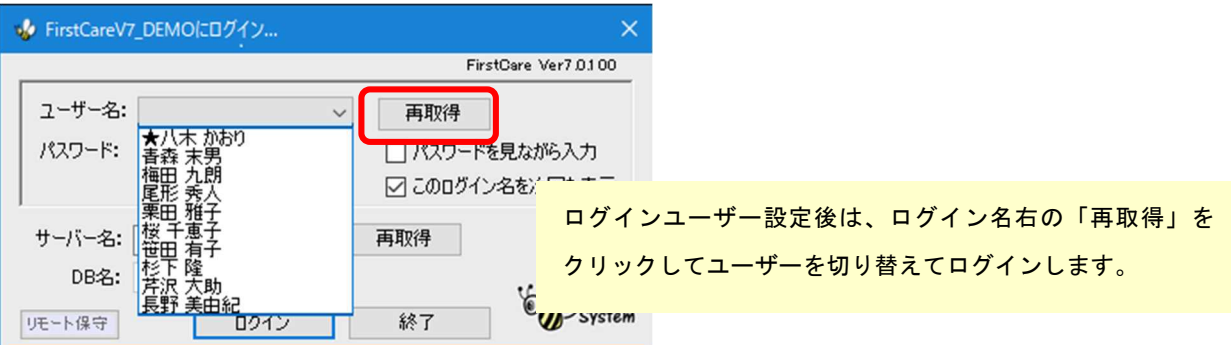

#### <ログインユーザー設定後の仕様変更例>

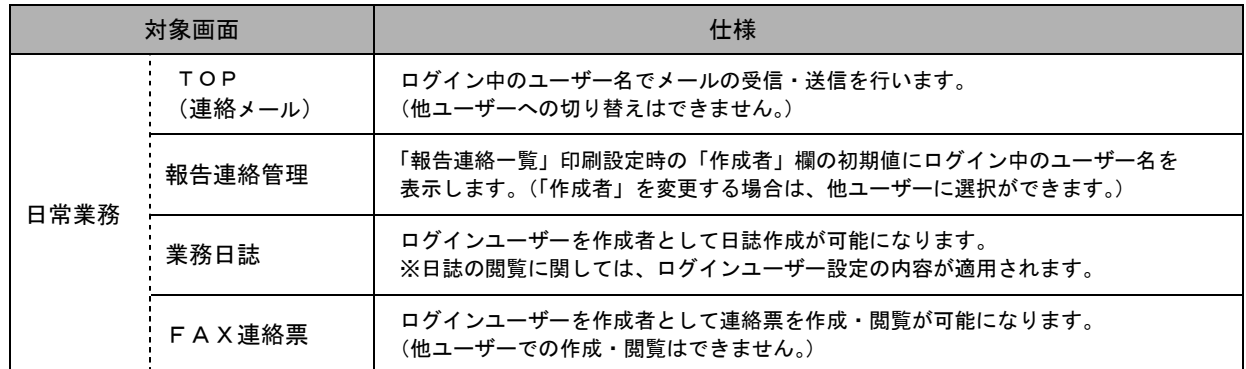

その他計画書作成、ケア記録作成など自動的に作成者が「ログインユーザー」になります。

#### ▼FAX連絡票 → ▼業務日誌

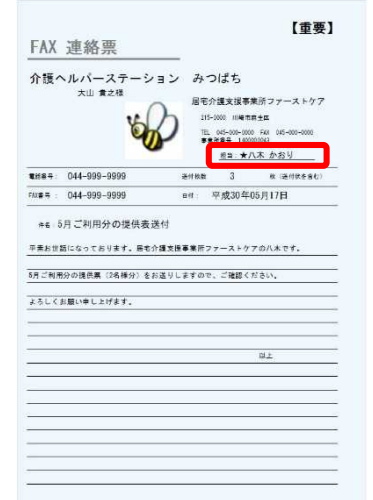

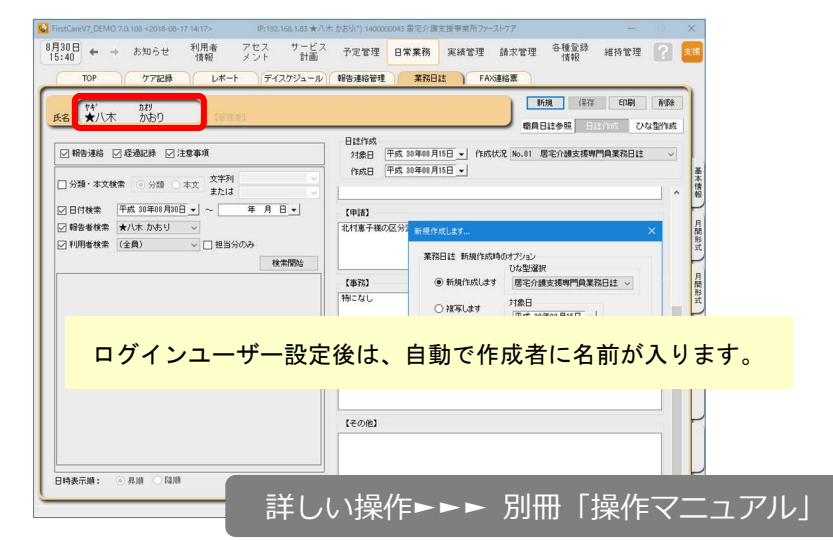